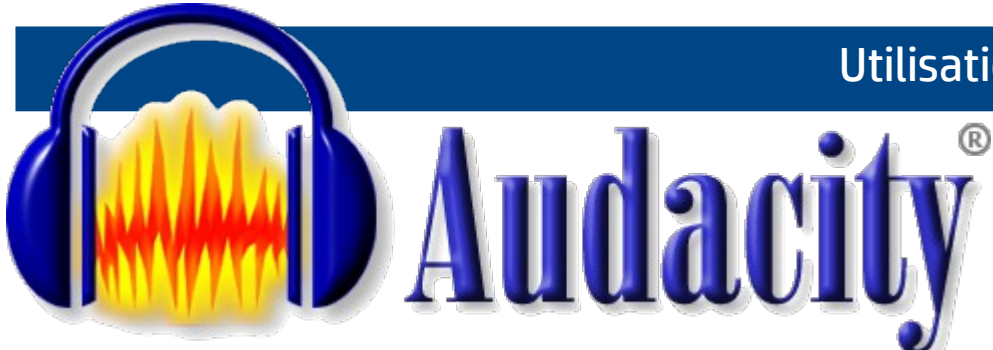

## Utilisation du logiciel Audacity

Note du 21 novembre 2016

#### Résumé : Brancher les casques *avant* de démarrer le logiciel Audacity.

#### Étape 1

Brancher les casques (prise micro et prise écouteurs).

## Étape 2

Si cette fenêtre apparaît, cliquez sur *Entrée micro* puis sur *OK*

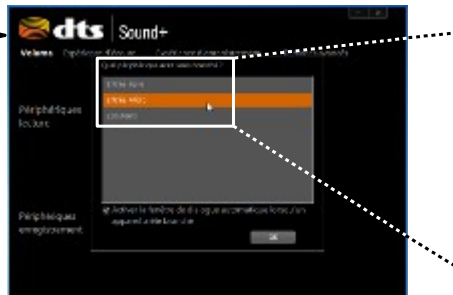

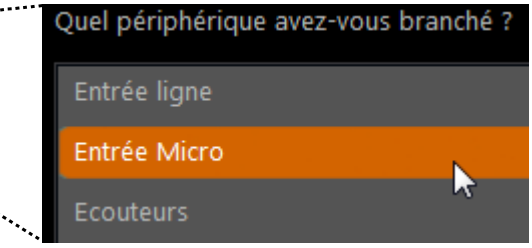

# Étape 3

Vérifiez les volumes *Speakers* et *Microphone*  puis fermez la fenêtre.

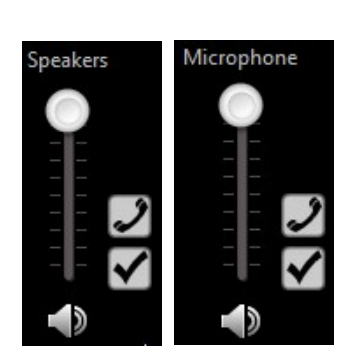

## Étape 4

Vous trouverez le logiciel Audacity dans le dossier *langues* ou *français*.

Double-cliquez pour démarrer.

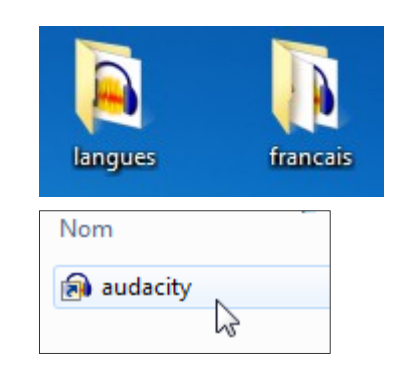

Retrouvez cette note sur le site du collège en tapant *audacity* dans la barre de recherche

audacity

 $\alpha$